# Performance Monitor dla Oracle

 $\frac{1}{100}$ 

# Wait - TCP Socket (KGAS)

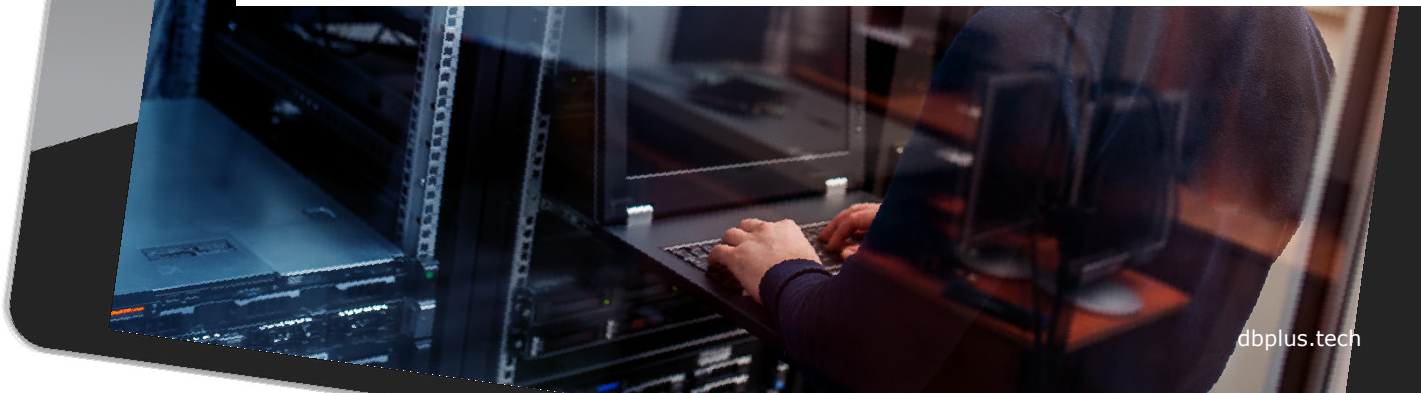

#### Rozpoznanie problemu

Sprawdzenie problemu wysokiego poziomu Wait'ów w bazie danych rozpoczynamy w zakładce **Load Trends.**

W celu analizy wybieramy statystykę wydajnościową **Elapsed Time** oraz **Waits.**

Wyszukujemy okres z wysokim poziomem **Waitów**.

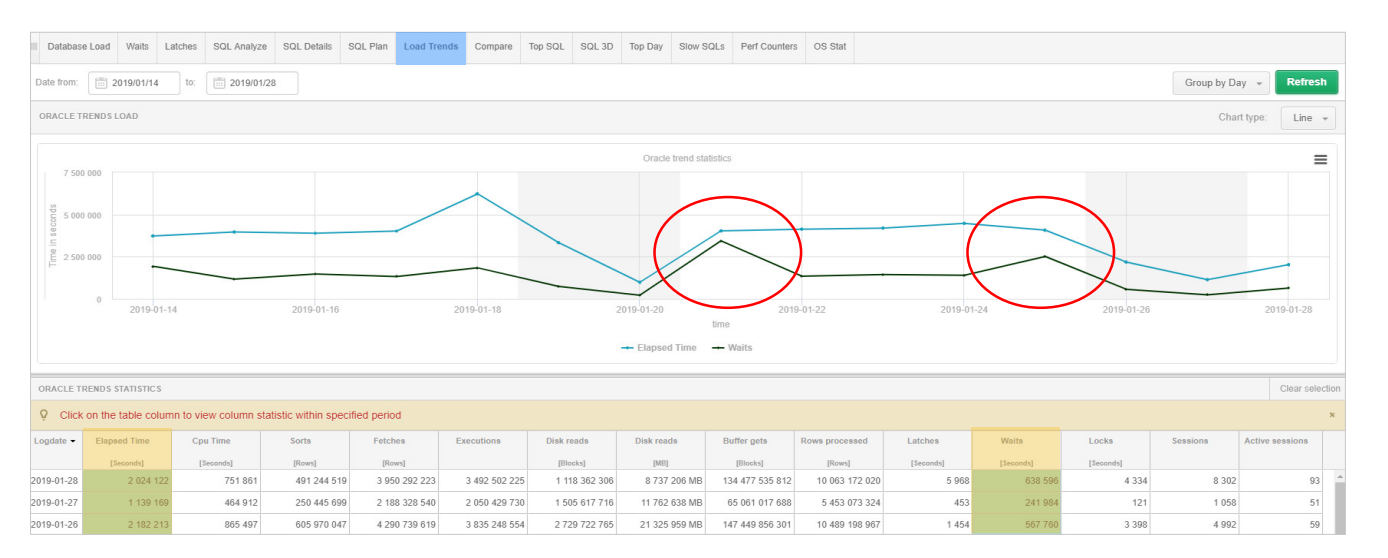

**DBPIUS** better performance

### Rozpoznanie problemu

Weryfikujemy szczegółowo okres w którym wystąpił wysoki poziom waitów (**próbki co 15 minut**)  $(2019.01.217:57 - 9.28)$ 

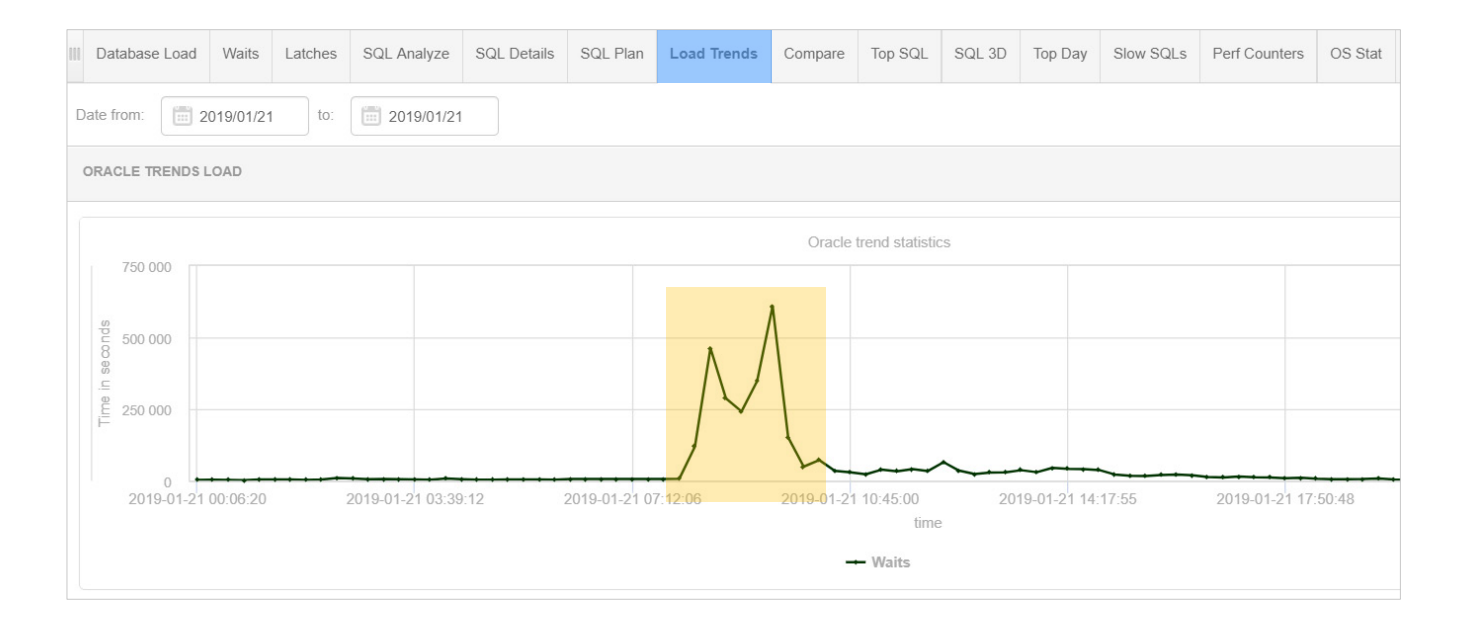

**Waits** 

W celu dalszej analizy przechodzimy do zakładki **Waits.**

Wybieramy **okres** (2019.01.21) dla którego problem został zdiagnozowany.

Wskazując punkt na wykresie z wysokim poziomem **waitu**, otrzymujemy informacje o rodzaju waitu w danym **snap**.

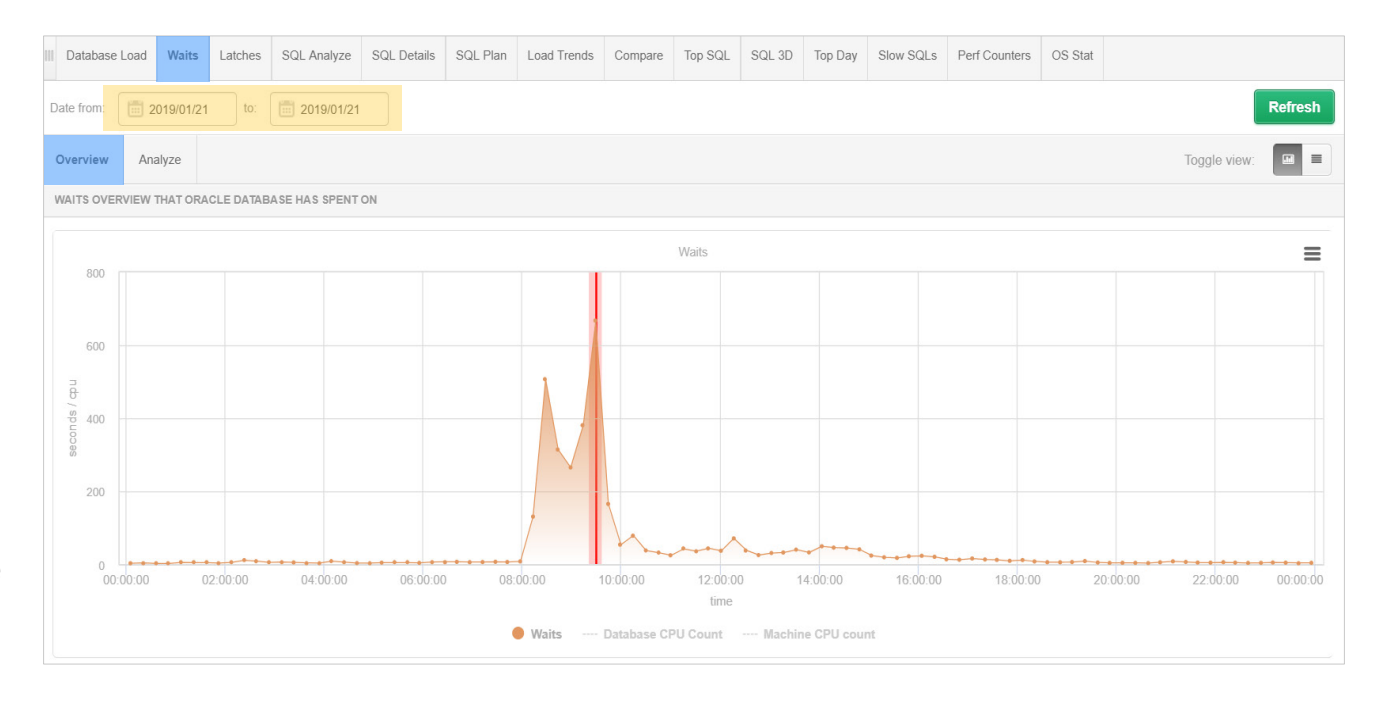

Tabela po lewej przedstawia poziom waitów za **cały okres**  widoczny na wykresie.

**Waits** 

Tabela po prawej prezentuje poziom waitu dla **wskazanego punktu** na wykresie.

W omawianym przykładzie głównym problemem jest Wait typu: **TCP Socket (KGAS)**

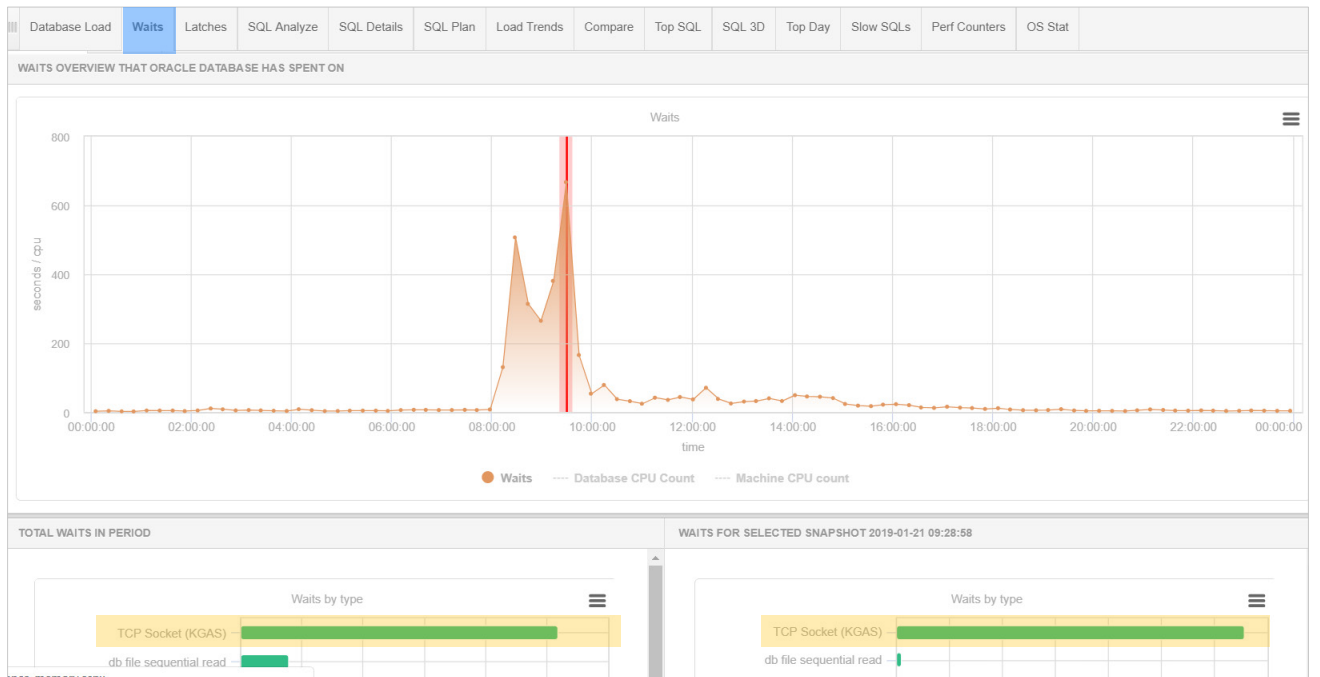

W celu dalszej analizy przechodzimy do ekranu historii sesji: **Sessions / Sort / Undo history.**

Sessions history

Wybieramy okres w jakim wystąpił wysoki poziom Waitu **TCP Socket (KGAS).**

Ograniczamy wyszukiwanie sesji dla których wystąpił poszukiwany wait.

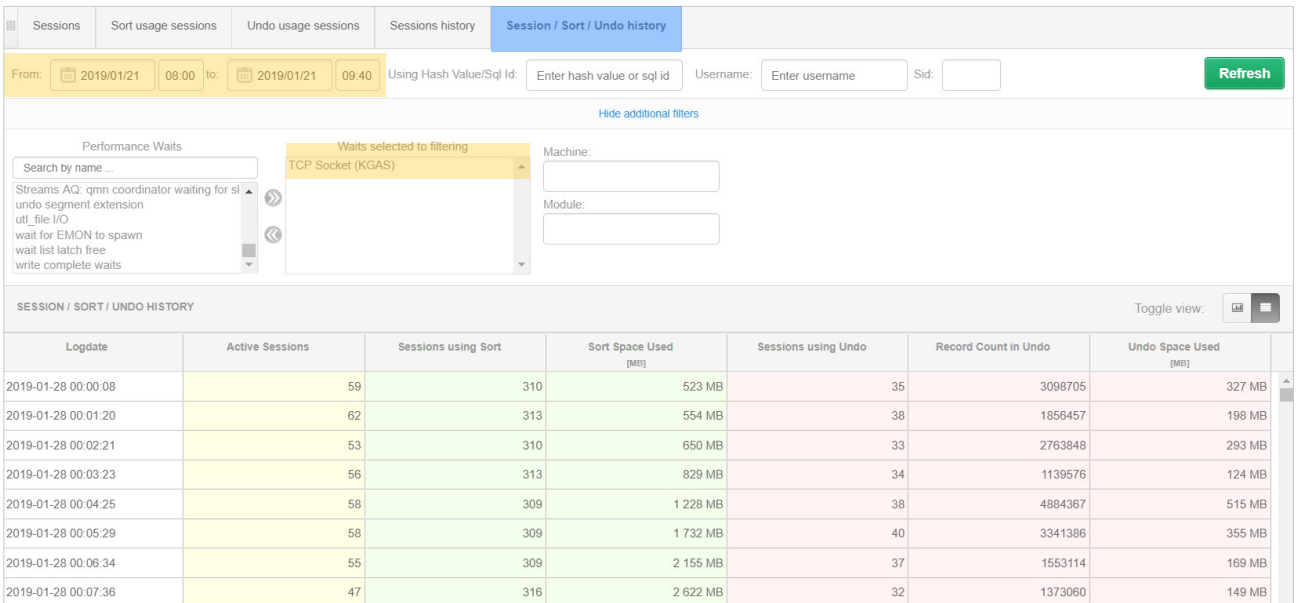

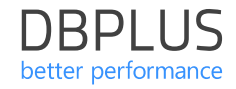

W wyniku wyszukania otrzymujemy **listę sesji**  w których wystąpiło oczekiwanie

Za pomocą przycisku **[+] Add to query hash value list**  dodajemy zapytania do **schowka** w celu dalszej analizy.

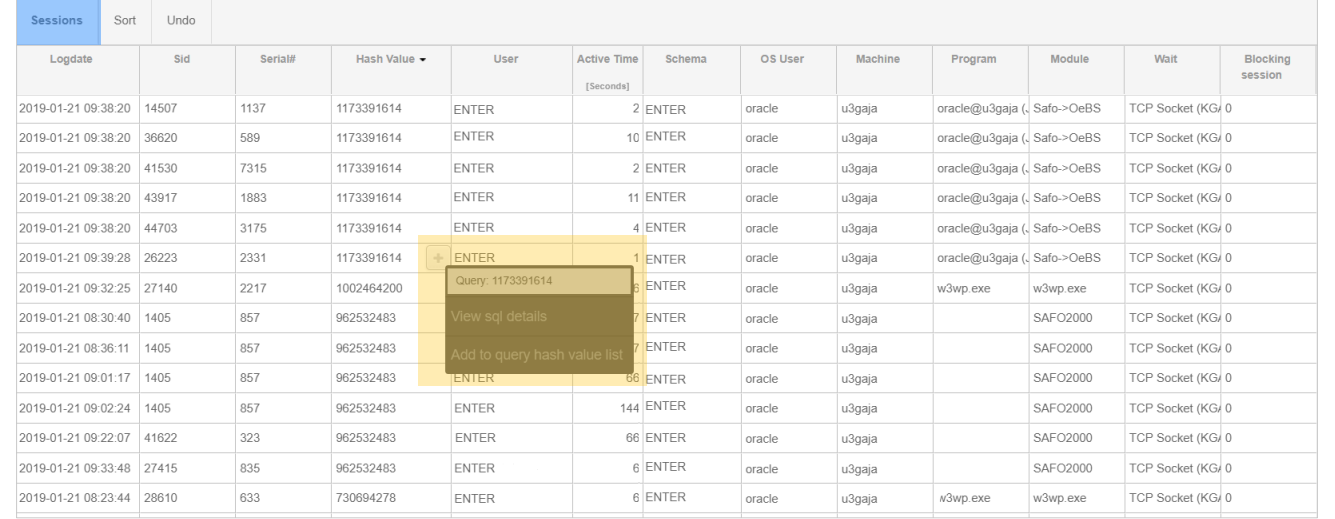

**DBPLUS** better performance

Sessions history

Wykorzystując schowek, przechodzimy do analizy zapytań na ekranie **SQL Details.**

W omawianym przykładzie każde zapytanie zawierało **wywołanie funkcji**  wykonywanej w **innej** bazie danych co było **przyczyną** wysokiego poziomu waitów.

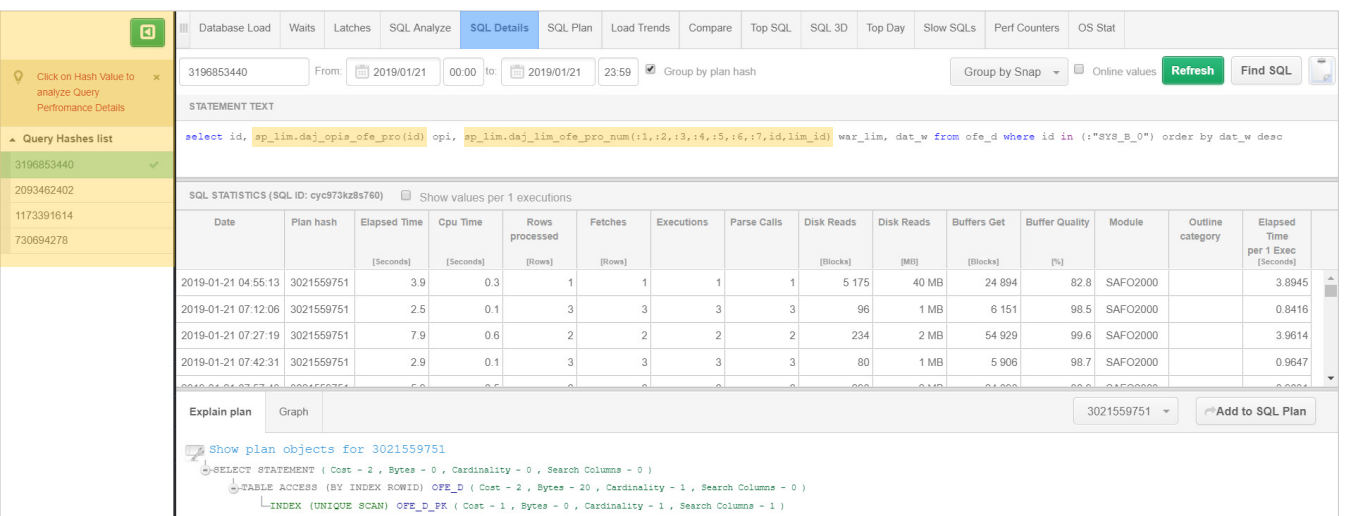

**DBPLUS** better performance

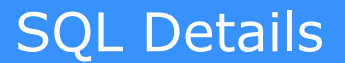

W trakcie trwania występowania problemu czas trwania zapytań dla danego snap wzrósł z średnio **8 sekund**  do ponad **200 tysięcy sekund.**

SQL Details - Graph

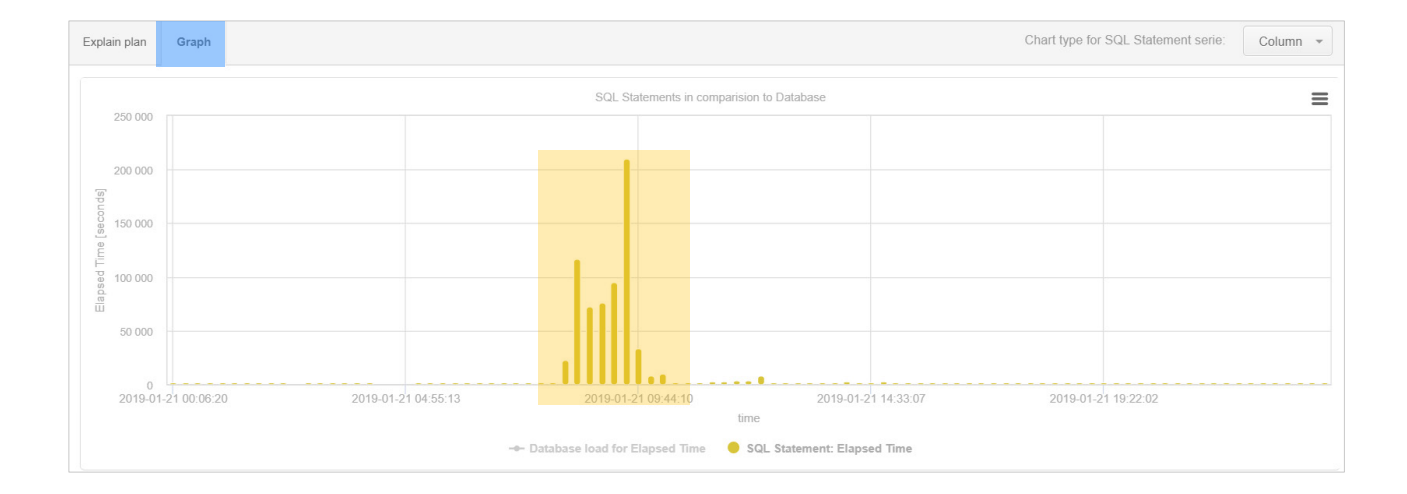

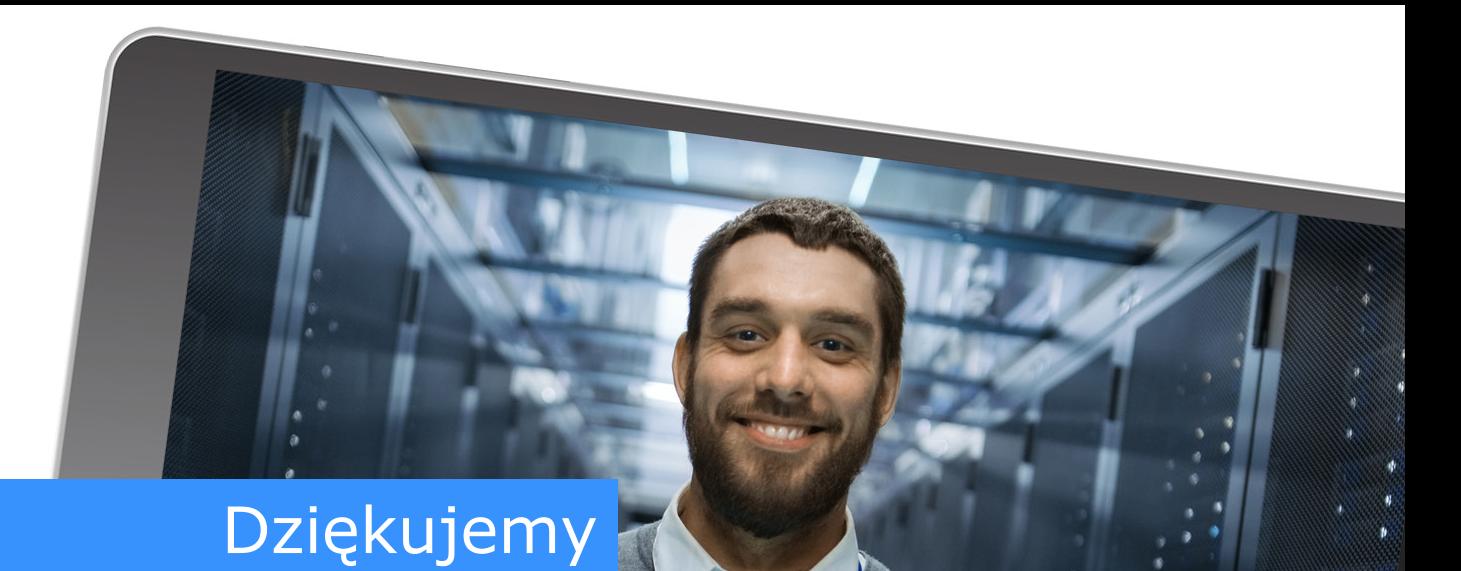

# www.dbplus.tech

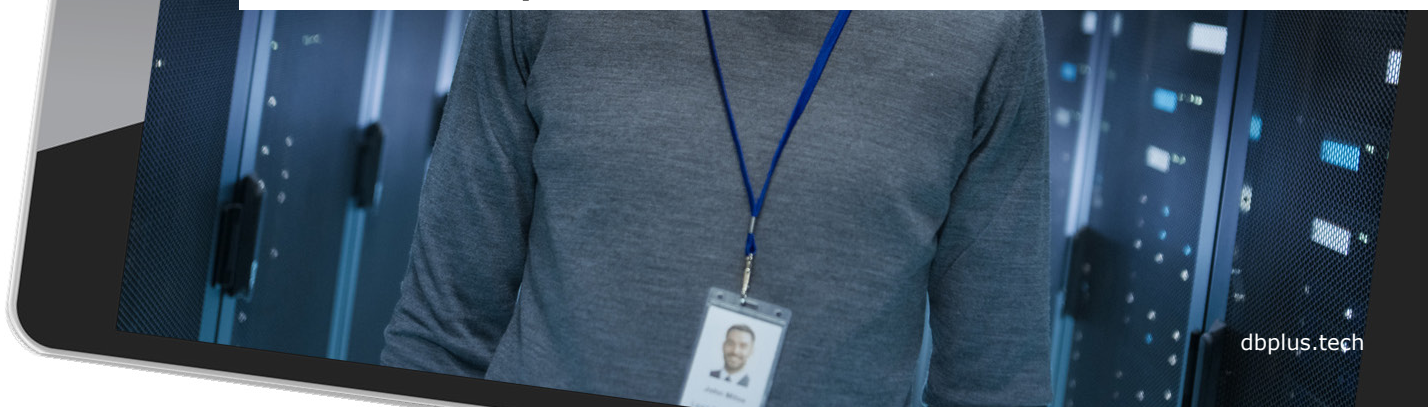